◎請求書発行取消期間を間違えて実行した場合の消費税計算修正方法

例)請求書発行取消を[8/31]と入力し期間[8/1~8/31]で実行するところを、

[8/1]と入力し期間[7/2~8/1]で実行してしまったとき

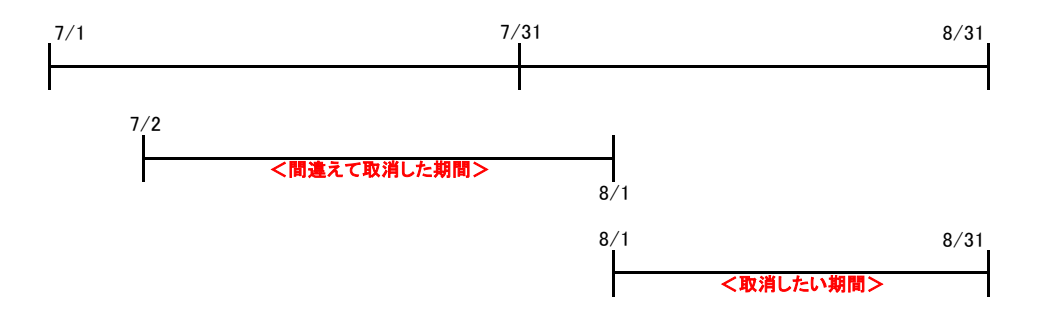

今回のように月が跨っている場合は、7月分と8月分の修正が必要になります。

まず[ユーティリティ]の[売上消費税再計算]にて、修正したい

得意先を選択し、請求方式を※月度方式にします。

※一ヶ月単位で請求する場合(7月分と8月分)

オプションの※請求書発行取消は修正したい伝票がある場合、必ずチェックを入れてください。

※ただし、今回のように月が跨っている場合は7月分の請求書も発行取消になるので、

再度発行する必要があります。

そして期間に7月から8月と締日(31)を入力し実行します。

これで期間[7/1~7/31] と 期間[8/1~8/31]の消費税計算が修正されました。